# **Registration Instructions**

This guide is designed as a reference to help you register for classes at Western Michigan University. The example registration is performed on Mozilla Firefox. If you have any questions regarding this guide or registration, contact the CEAS Advising Office at (269) 276-3270 or by email at ceas\_advstu@wmich.edu.

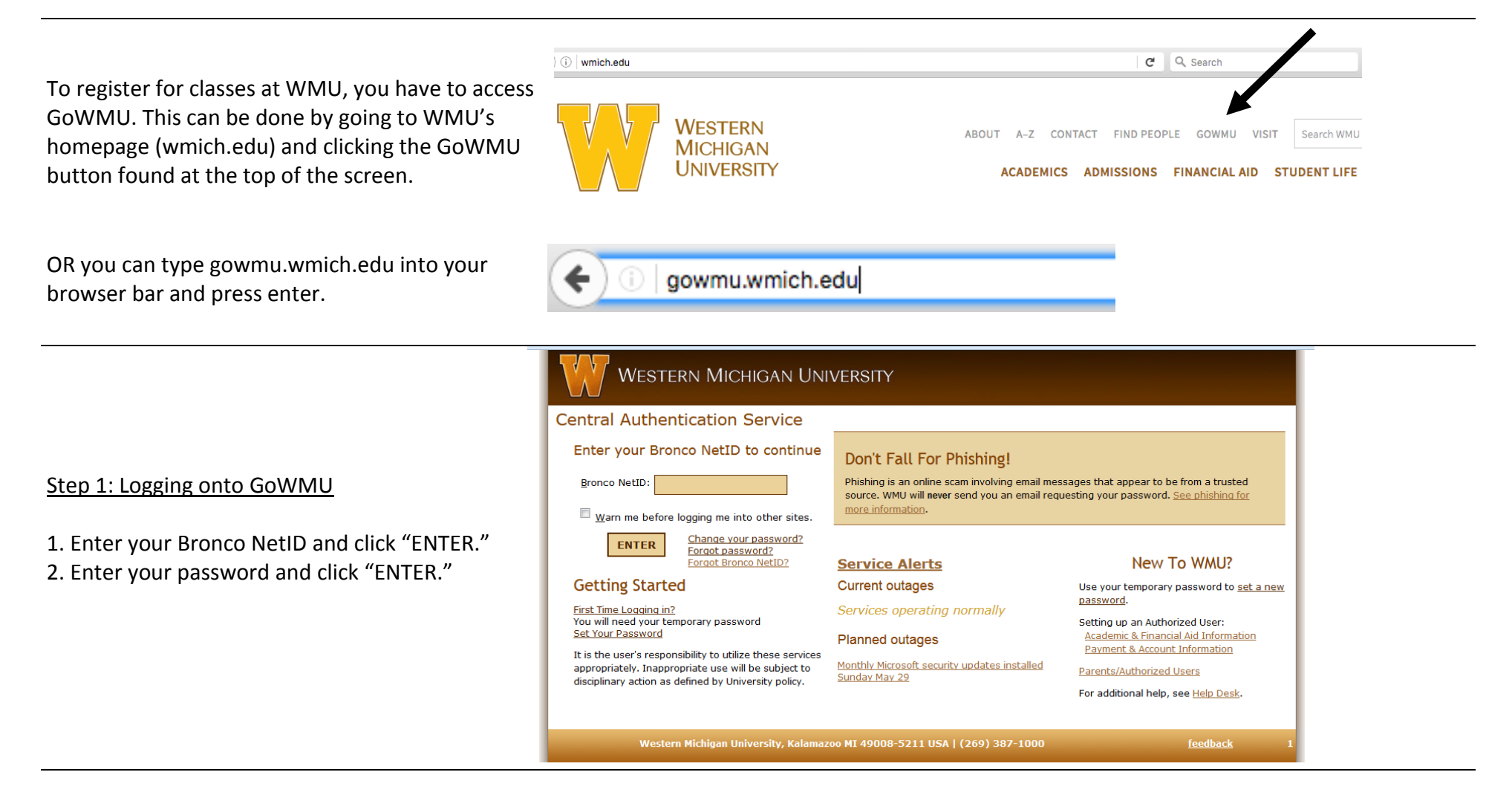

## Step 2: Accessing the "Course Offerings" page

1. Once you have logged on, click on the arrow next to "All Links."

2. Then, a longer menu will appear. Click on the arrow next to "Registration."

3. Under the "Registration" link select "Course Offerings." If you have already validated your contact information, the "Select Term" screen will appear. If you have not, you will need to validate your contact information before continuing.

4. Go through the validate contact information screen and ensure all the information is filled out and correct. Once you are finished, check the box at the bottom of the screen and click "Submit."

5. Go back to the screen with the registration menu and select "Course Offerings" once again. You will be redirected to the "Select Term" screen.

## **WMU Life Student Home** Library **Sites My Self Service**  $? \Box 7$ **MOST VISITED ALL LINKS**

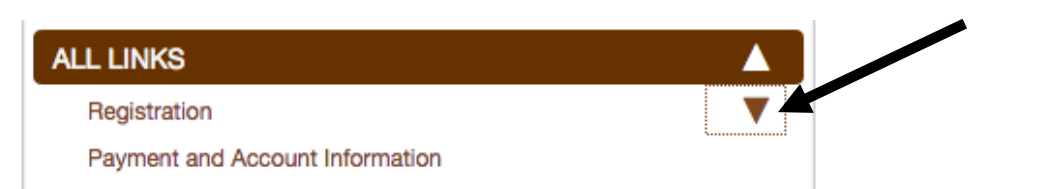

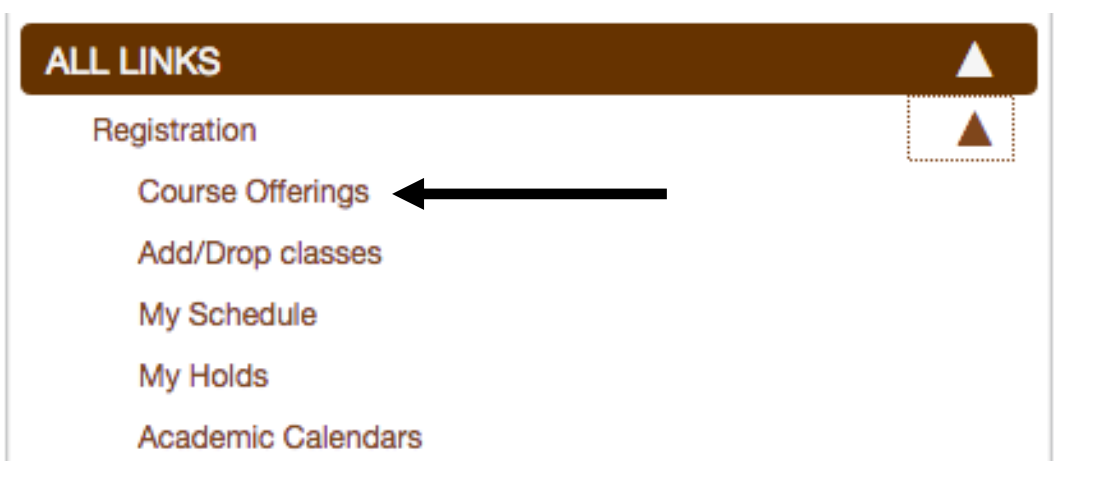

## Select Term or Date Range

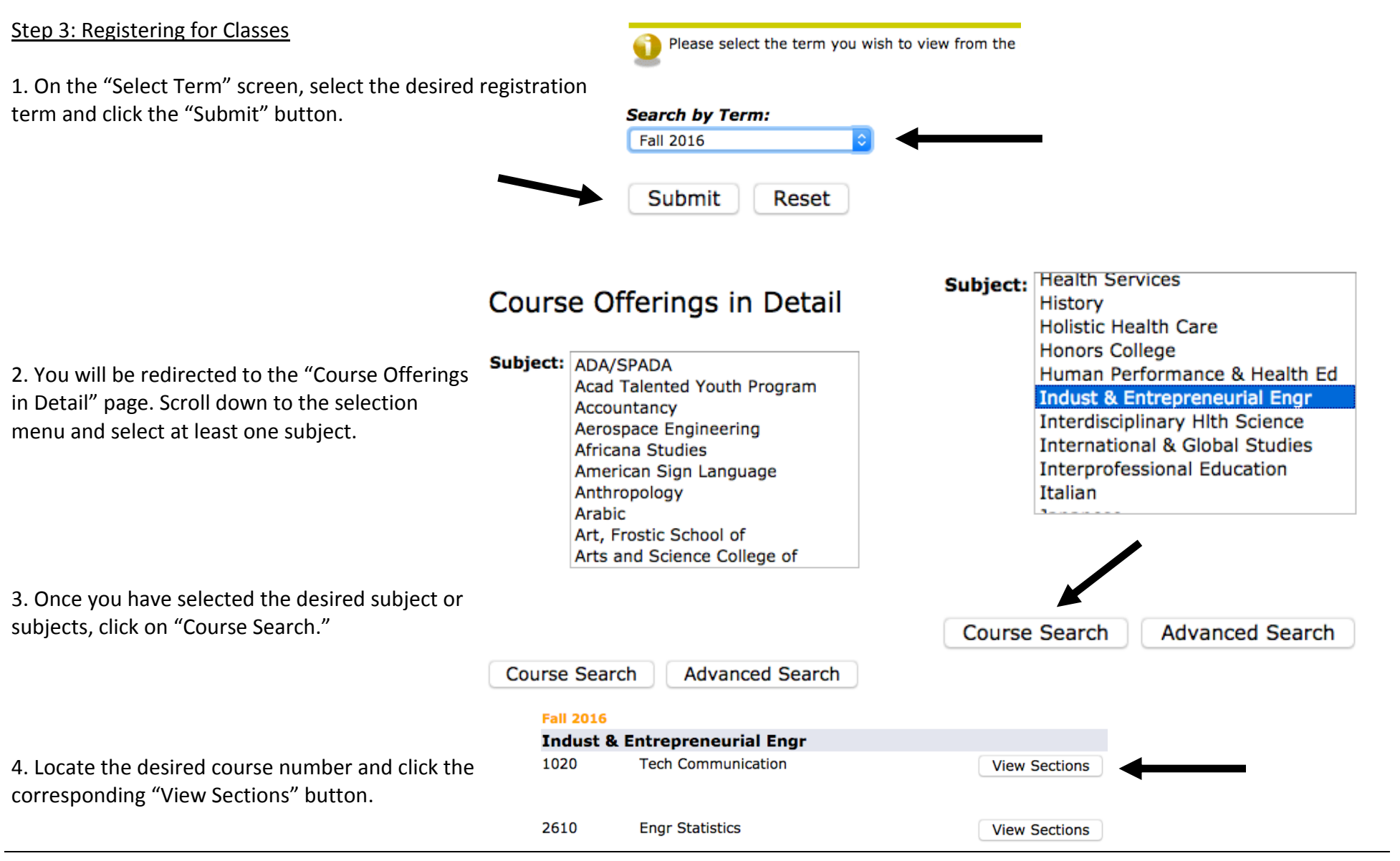

## **Below is an example of how the sections will appear as well as a brief description of its contents**

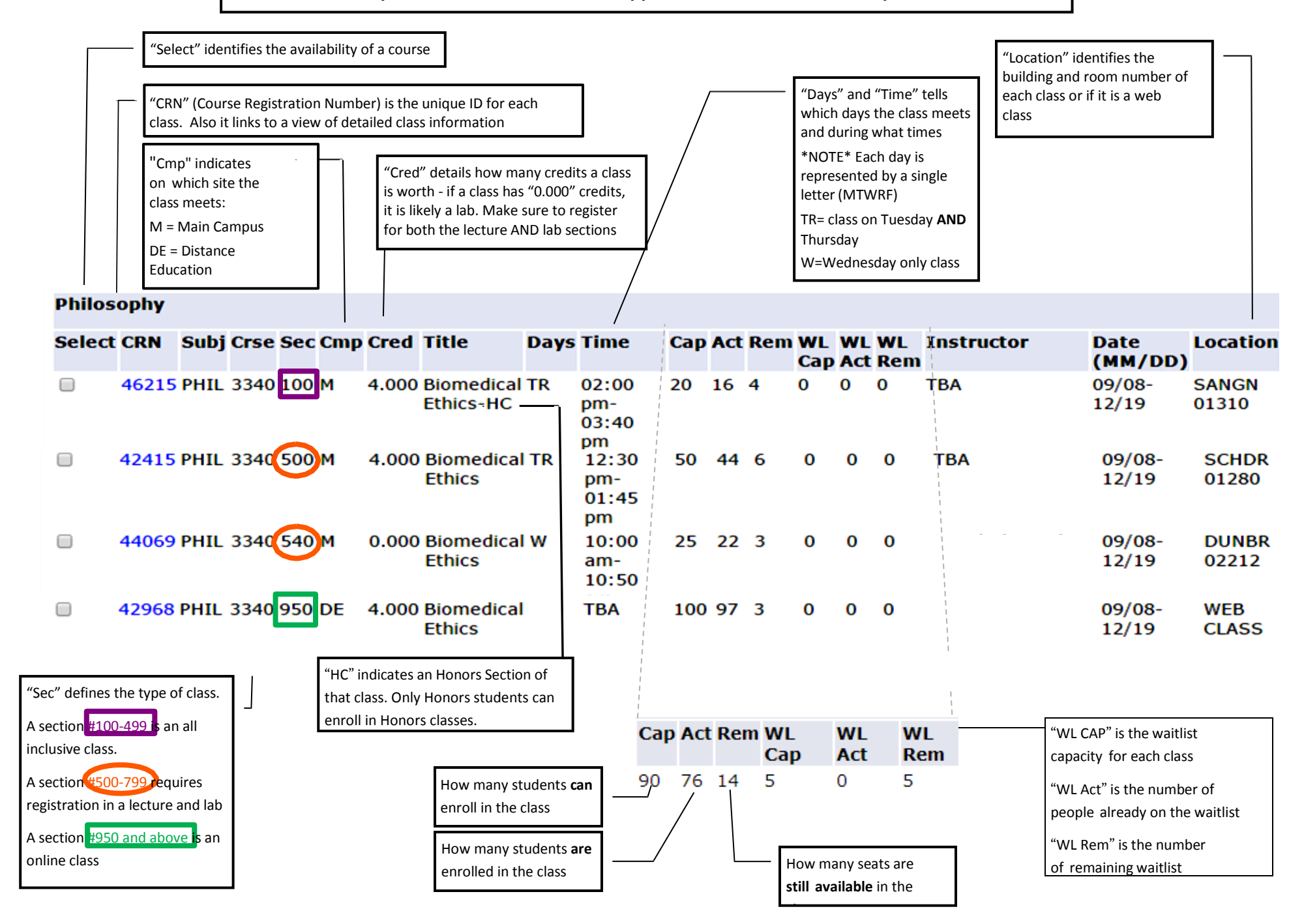

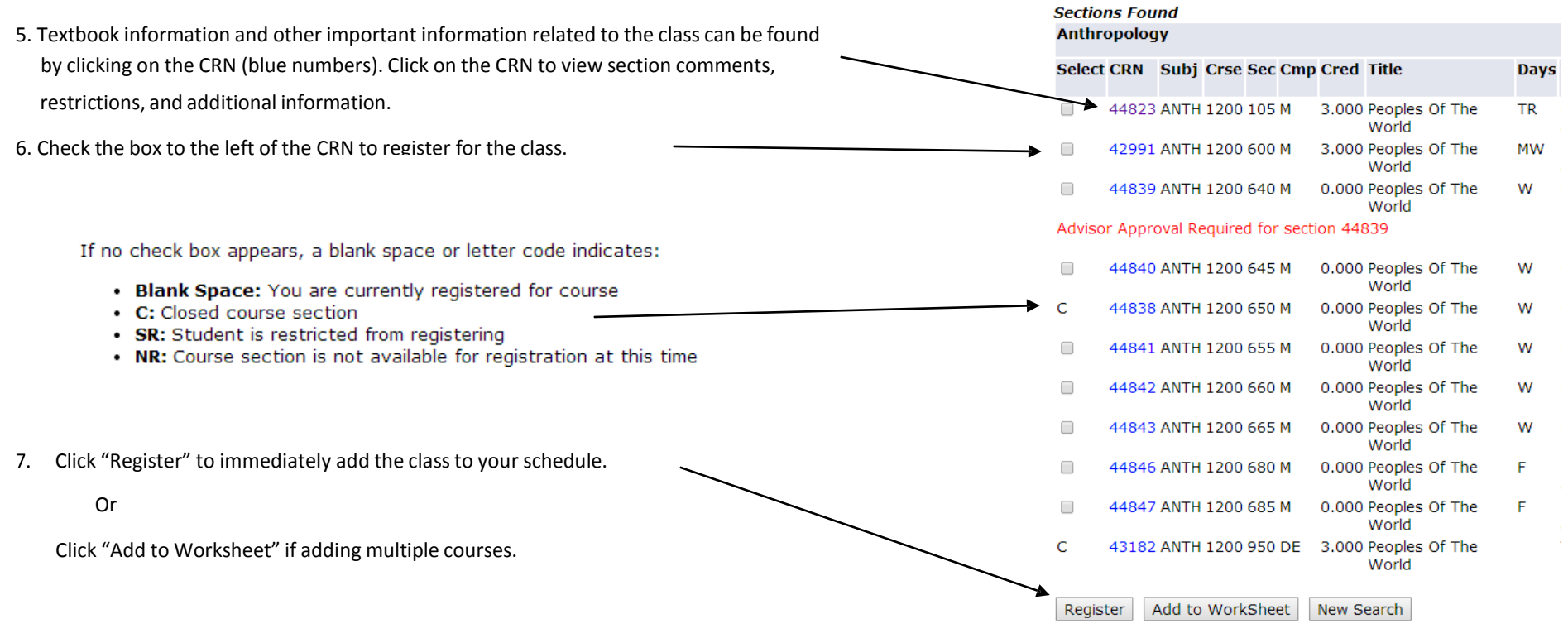

8. If you click "Add to Worksheet," it will bring you to the "add, drop or withdraw from a course" page. You can use this page to type class CRN's directly into the "Add Classes Worksheet" and add multiple classes at the same time. You can also use this page to drop courses you have already registered for.

# **Add Classes Worksheet**

**CRNs Submit Changes** Class Search Reset

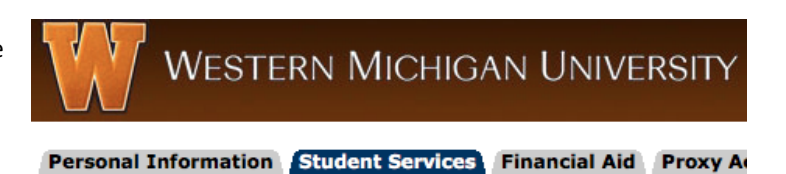

**Course Registration:** 

To add, drop or withdraw from a course

# **Common Registration Errors and Restrictions**

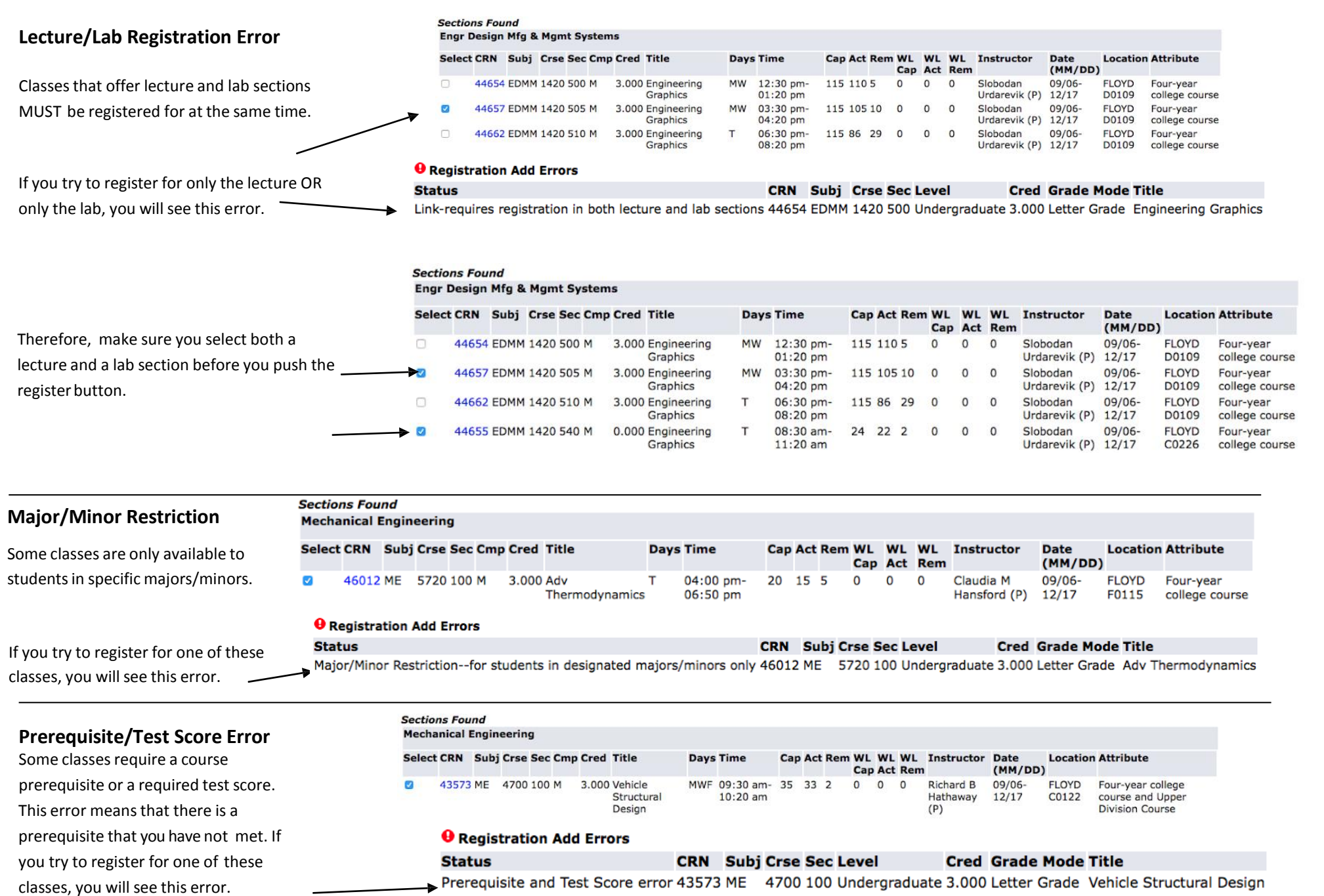

## **Other Registration Errors**

#### CLOSED section

The enrollment in the section has reached its designated capacity. See the department offering the course for questions on alternatives or an override.

#### CO-REQUISITE ERROR

Co-requisites are two different courses(with different course numbers) that must be taken during the same semester. When registering for co-requisite courses the CRN's (Course reference numbers) must be submitted at the same time.

#### DUPL CRSE with SEC – CRN

This error meansthat registration for two sections of the same course is being attempted. The system does not allow registration in more than one section of the same course, unless the sections are linked together.

#### CLASS restriction

This error means that the section is restricted by class standing, (freshman, sophomore, junior, or senior) which you do not match.

#### LEVEL restriction

This error means that the section is restricted by level, either Undergraduate or Graduate, which you do not match.

#### TIME CONFLICT with CRN

The section is in time conflict with another section on your schedule.

#### Approval required

Department, Advisor, Instructor, Regional site, or Study Abroad. See the designated office for assistance. Contact the Registrar's Office if there are questions.

#### Campus Restriction

In our system this means that the section is an honors section. The title of all honors courses end in HC. For example, Calculus I – HC, is the honors section of Math 1220.

#### Course not available for registration at this time

This error meansthat the section has been canceled, and is not offered this semester.

#### Not attended since re-admit term

Admission status is not active. Contact the Admissions' Office at (269) 387-2000 for assistance.

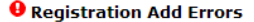

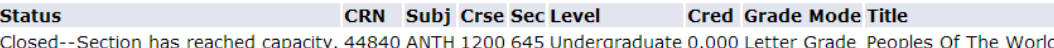

#### **O** Registration Add Errors

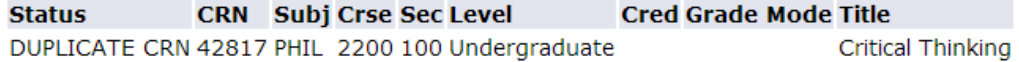

#### **O** Registration Add Errors

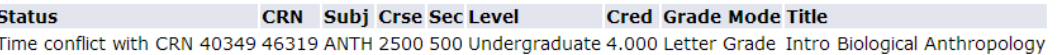

#### **O** Registration Add Errors

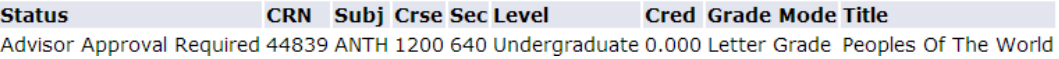

#### **O** Registration Add Errors

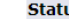

#### **CRN** Subj Crse Sec Level **Cred Grade Mode Title** lS. Campus Restriction--Available to Honor Students Only 43801 PHIL 2200 135 Undergraduate 3.000 Letter Grade Critical Thinking - HC

## $\boldsymbol{\Theta}$  You require re-admission prior to registration.